## **Glyph Drawing with April Phillips**

## Mission:

- Complete a black and white glyph drawing
- Include 3 elements:
  - A defined space, area or shape: 'the gallery'
  - Visual things that you are exploring in your visual arts practice
  - Title for a solo exhibition of your visual art works

## Steps:

1. Go to: glyphdrawing.club You are here!

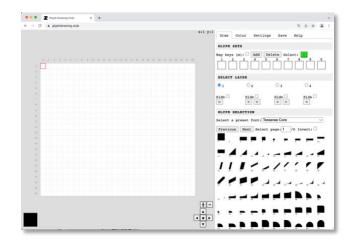

 Click on the 'settings' tab <u>At selection:</u> Add row ↑ x 5 and Add col ↓ x 5 \_\_\_\_\_

<u>Canvas size:</u> increase to 300 DPI (a good resolution for printing)

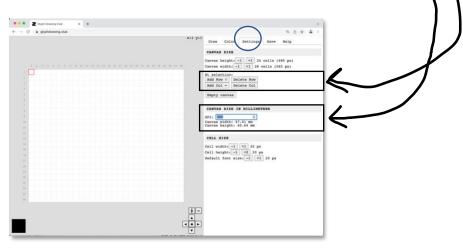

- 3. Click back to Draw tab
- 4. Select a glyph from the current group 'tesserae core' (you will know its selected when the red box is around it)

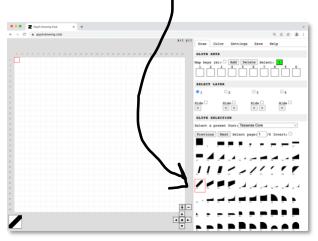

5. Click onto the canvas where you would like to place the glyph. Try out these actions:

```
Q or Return / Enter = draw
F = flip
R = rotate
space bar = delete
arrows or click = navigate around your canvas
```

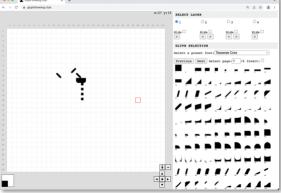

6. Tip: Glyphs connect to make new shapes. Square 1 | Triangle 12 | Semi circle 68

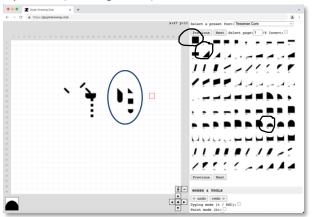

- 7. Time to draw!
  - $\circ$  The gallery
  - o Something from your visual arts practice

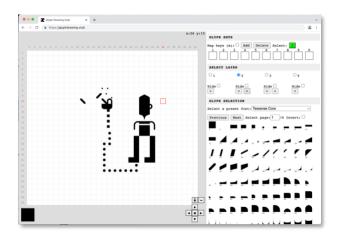

8. Time to place your Exhibition title! Select a new set of glyphs: Raymanta

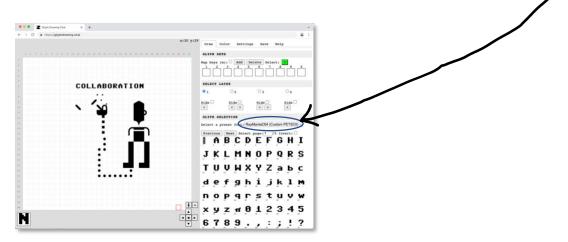

9. Have extra time?

Add some white details in a new layer.

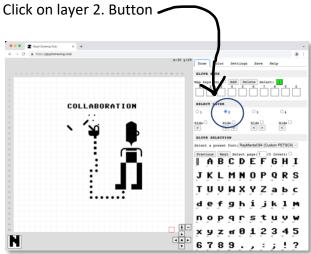

- 10. Click on colour tab and select white
- 11. Select 'tesserae core' add some white glyphs over the top of your drawing Organ Drawing Club x +
   C & https://glyphdrawing.club x:29 y:22 selection x:1 y:1 Draw Color Se GLYPE SETS Kap keys (R): Add Delete Select: SELECT LATER COLLABORATION • 2 04 Kide | Ride -Hide < . 11 ככנננ 11 1
- 12. Ready to save!

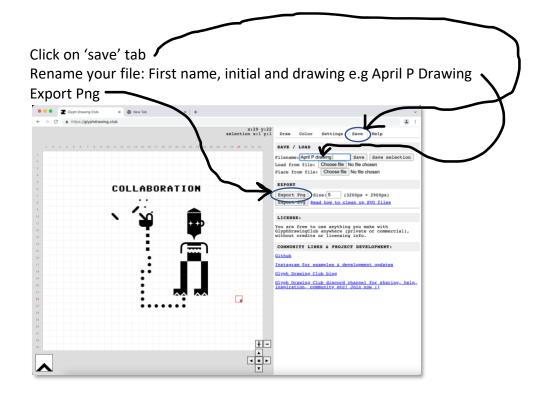

13. Look out for the pop up!

A pop up should appear in the bottom right hand corner of the screen that says "Copy to Clipboard" - Click on this.

**14.** Upload your image to the padlet page <u>https://padlet.com/helloaprilphillips/39o1vii2l0jczcsh</u>